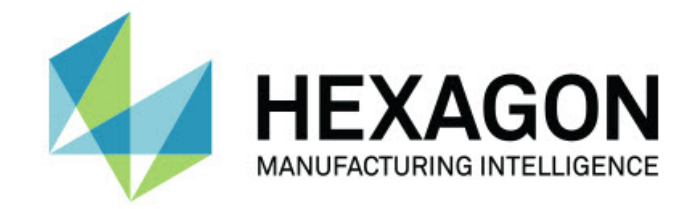

### Inspect 4.2

#### - Note sulla versione -

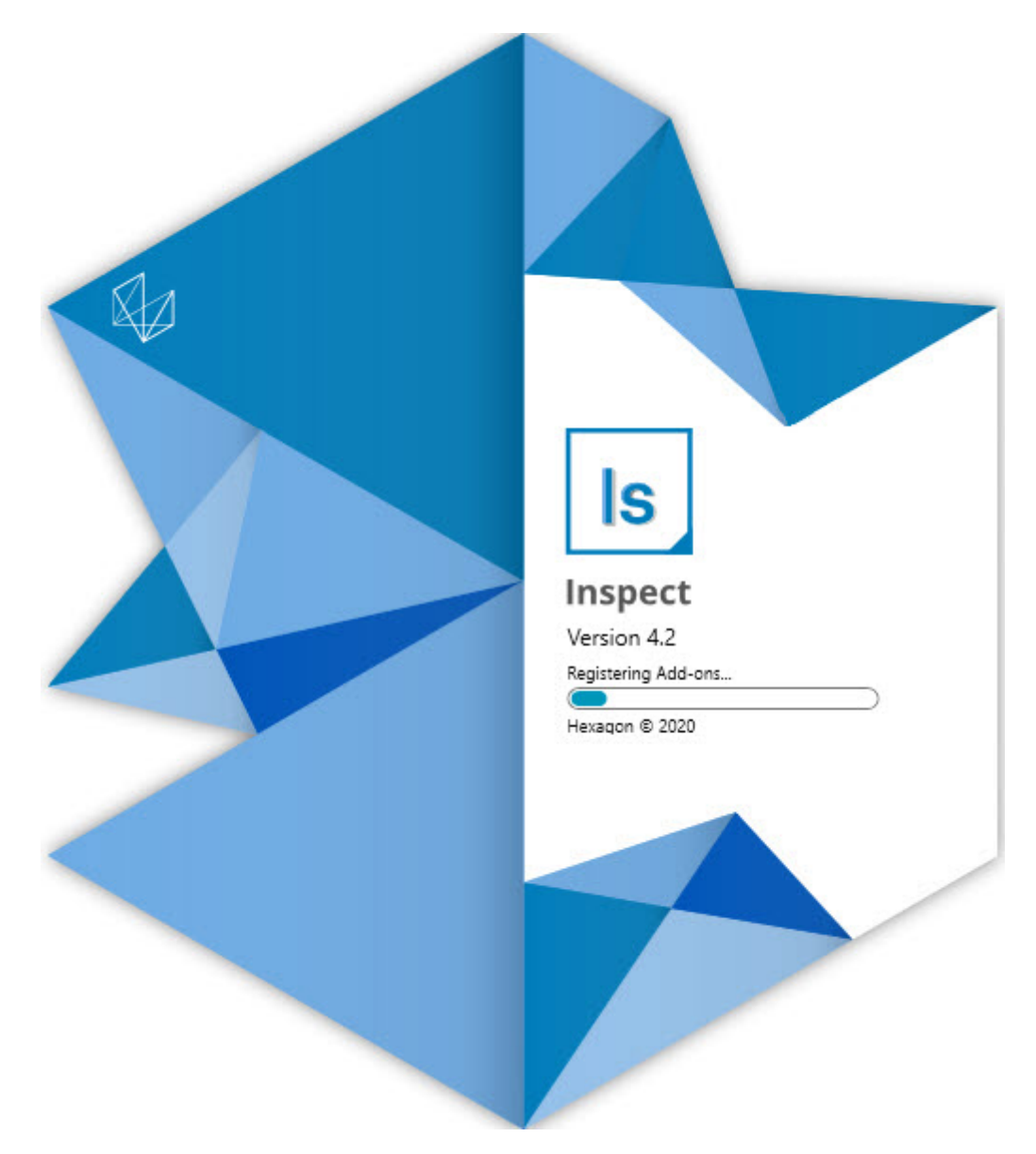

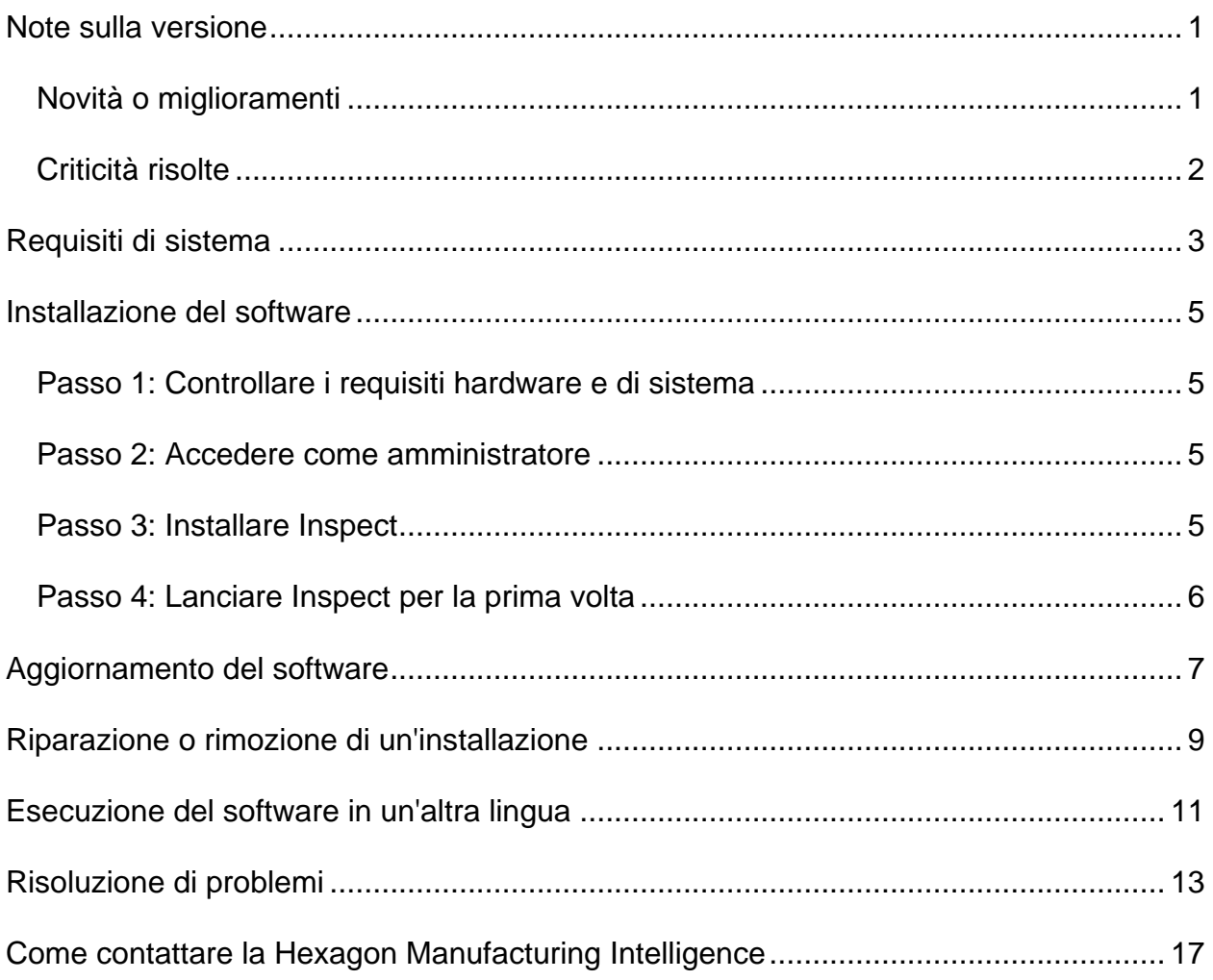

#### **Sommario**

## <span id="page-2-0"></span>**Note sulla versione**

### <span id="page-2-1"></span>**Novità o miglioramenti**

- È stato aggiunto supporto ai componenti aggiuntivi per PC-DMIS 2020 R2. Vedere INS-10092.
- È stato risolto un problema per cui Inspect non riusciva ad avviarsi a causa di un file delle impostazioni danneggiato. Vedere INS-10091.
- Sono stati rimossi i componenti aggiunti non supportati. Questi includono Calypso, Procella Monitoring e il generatore di codici QR.
- La schermata di avvio è stata sostituita da una nuova e migliorata schermata **Home** con collegamenti rapidi alle attività comuni. Inoltre, nella barra laterale sinistra abbiamo aggiunto pulsanti per accedere ai riquadri **Recenti** e **Preferiti**. Vedere INS-9823.
- È stata rimossa la funzionalità dei codici a barre di SMART Quality. Prevediamo di reintrodurre la funzionalità ampliata dei codici a barre in Inspect 5.0. Vedere INS-9823.
- È stato aggiunto supporto per EYE-D, una nuova capacità del sistema che permette di riconoscere un pezzo e di scegliere ed eseguire automaticamente routine di misurazione. Con EYE-D, non è necessario un allineamento manuale. Vedere INS-9797.
- È stato migliorato il messaggio che appare in fondo allo schermo durante la misurazione per indicare l'ID preciso dell'elemento misurato. Vedere INS-9792.
- Ai riquadri sono state aggiunte icone sovrapposte che mostrano quando una routine usa EYE-D o Slideshow. Vedere INS-9791.
- È stata aggiunta la casella di opzione **Mostra l'applicazione quando una routine è in esecuzione** per controllare se mostrare PC-DMIS durante un'esecuzione. Vedere INS-9869.
- È stato aggiunto il pulsante **Esci** in fondo alla barra laterale sinistra per chiudere Inspect. Vedere INS-9788.
- Nella barra laterale sinistra è stata aggiunta la scheda **Scopri** che mostra la nuova schermata **Scopri**. La schermata contiene video che mostrano la funzionalità e le caratteristiche essenziali del prodotto.
- I video nella schermata **Scopri** supportano anche la vista a schede. Vedere INS-10170.

### <span id="page-3-0"></span>**Criticità risolte**

- È stato risolto un problema per cui veniva visualizzato il messaggio "Riferimento a un oggetto non impostato" quando Preferiti e Anteprime in miniatura non erano più disponibili. Vedere INS-10138.
- È stato risolto un problema per cui una cartella contrassegnata come preferita non funzionava. Abbiamo eliminato la possibilità di contrassegnare le cartelle come preferite. Vedere INS-10132.
- È stato risolto un problema per cui la funzionalità per i pallet non accettava una routine che usava correttamente il comando MODE/DCC. Vedere INS-9899.
- È stato risolto un problema per cui l'opzione Rimisura non aggiornava il rapporto in una playlist di pallet. Vedere INS-9888.
- È stato risolto un problema per cui durante il collegamento a PC-DMIS veniva visualizzato vuoto il campo che indica il tempo rimanente. Adesso quel campo appare solo una volta caricata la routine di misurazione e avviata l'esecuzione. Vedere INS-9835.
- È stato risolto un problema per cui quando si annullava una playlist che usava una variabile era necessario riavviare Inspect e misurare di nuovo. Vedere INS-9776.
- È stato risolto un problema per cui, quando si cercava di usarlo per la prima volta, Inspect non veniva riconosciuto correttamente e cercava di usare le impostazioni di una versione precedente. Vedere INS-9771.
- È stato risolto un problema per cui se erano installati più componenti aggiuntivi di PC-DMIS, Inspect spesso usava la versione errata di PC-DMIS. Vedere INS-9751.
- È stato risolto un problema per cui le piccole icone della Guida con un punto interrogativo che apparivano nella modalità della Guida rimanevano visibili anche quando era attiva un'altra applicazione. Vedere INS-9451.
- È stato risolto un problema per cui il pannello **Dettagli** spariva quando si rinominava l'alias di un Preferito. Vedere INS-9404.

## <span id="page-4-0"></span>**Requisiti di sistema**

#### **Sistema operativo**

Inspect 4.2 funziona con i sistemi operativi a 64 bit Windows 10, Windows 8.1, Windows 8, Windows 7 (ultimo service pack). Non sono supportati altri sistemi operativi.

**Microsoft .NET Framework**

Microsoft .NET Framework 4.6.1 per Windows.

**Altri requisiti**

Un browser Internet che supporta HTML5.

Il sistema del computer deve essere in grado di supportare il prodotto o i prodotti di metrologia che saranno usati.

Inspect 4.2 funziona con i seguenti prodotti software di metrologia nella misura in cui lo Inspectsi configura con i componenti aggiuntivi corretti:

- PC-DMIS (vedere i requisiti di sistema nel file Readme.pdf di PC-DMIS).
- QUINDOS
- EYE-D (questo componente aggiuntivo richiede un kit per la CMM da acquistare presso la Hexagon).

Per informazioni sui requisiti di sistema per le altre applicazioni supportate, vedere la documentazione dei relativi prodotti. È anche possibile rivolgersi a un rappresentante della Hexagon Manufacturing Intelligence (vedere ["Come contattare la Hexagon](#page-14-0)  [Manufacturing Intelligence"](#page-14-0) alla fine di questo documento).

# <span id="page-5-0"></span>**Installazione del software**

Queste istruzioni presumono che Inspect sia installato e configurato da un utente con diritti di amministratore.

### <span id="page-5-1"></span>**Passo 1: Controllare i requisiti hardware e di sistema**

Prima di provare a installare una nuova versione di Inspect, verificare che siano soddisfatti i requisiti hardware e di sistema descritti in precedenza in ["Requisiti di](#page-4-0)  [sistema consigliati"](#page-4-0). Per l'installazione, è necessario disporre anche di una licenza software valida.

- Per conoscere le proprietà del proprio computer, nel menu **Start** di Windows selezionare **Sistema**, e fare clic su **Impostazioni**. Nell'elenco dei risultati, fare clic su **Sistema**.
- Per controllare la risoluzione dello schermo, nel menu **Start** di Windows selezionare **Schermo**, e fare clic su **Impostazioni**. Nell'elenco dei risultati, fare clic su **Schermo**. Fare clic su **Modifica risoluzione**. Fare clic sull'elenco **Risoluzione** per vedere le risoluzioni disponibili per lo schermo.

### <span id="page-5-2"></span>**Passo 2: Accedere come amministratore**

Per installare ed eseguire per la prima volta la nuova versione di Inspect, è necessario accedere in Windows come utente con i diritti di amministratore, oppure eseguire come amministratore l'applicazione di installazione descritta al passo successivo.

### <span id="page-5-3"></span>**Passo 3: Installare Inspect**

Per installare Inspect4.2 si può usare questo file:

#### **Inspect\_4.2.####.#\_x64.exe**

dove i simboli # rappresentano il numero della compilazione.

- 1. Fare doppio clic su questo eseguibile per iniziare il processo di installazione.
- 2. Seguire le istruzioni riportate sullo schermo per installare l'applicazione.

Inspect è anche incluso in alcune versioni di PC-DMIS. In questo caso viene visualizzata un'opzione che permette di installare Inspect durante il processo di installazione di PC-DMIS.

#### <span id="page-6-0"></span>**Passo 4: Lanciare Inspect per la prima volta**

Una volta terminata l'installazione di Inspect, procedere come segue per lanciare il software.

- 1. Nel menu **Start** di Windows immettere **Inspect 4.2**.
- 2. Fare clic sul collegamento che appare o premere il tasto Invio. Il software terminerà il caricamento e mostrerà la schermata **Home**.
- 3. Sulla barra laterale sinistra della schermata **Home** usare la schermata **Componenti aggiuntivi** e la schermata **Impostazioni** per configurare Inspect per l'uso normale.

Una volta che Inspect è in esecuzione, si può fare clic in ogni momento sul pulsante della Guida (<sup>6</sup>) per aiuto.

### <span id="page-7-0"></span>**Aggiornamento del software**

Una volta installato Inspect, occorrerà tenerlo aggiornato in modo che siano disponibili i miglioramenti e le correzioni più recenti. Per tenere aggiornato il software Hexagon si può usare l'applicazione Universal Updater. Per eseguire questo software immettere **Universal Updater** nel menu **Start** di Windows e premere il tasto Invio.

**Programma di miglioramento dell'esperienza dei clienti Hexagon**

Durante l'installazione, l'utente ha l'opportunità di partecipare al programma di miglioramento dell'esperienza dei clienti Hexagon. Questo programma ci permette di sapere come gli utenti usano l'applicazione. Questo ci aiuta a migliorare quelle parti del software che sono maggiormente usate. Per ulteriori informazioni, visitare questa pagina Web:

[https://www.hexagonmi.com/about-us/hexagon-customer-experience-improvement](https://www.hexagonmi.com/about-us/hexagon-customer-experience-improvement-program)[program](https://www.hexagonmi.com/about-us/hexagon-customer-experience-improvement-program)

Se il computer dell'utente è collegato a Internet, l'utility di aggiornamento Universal Updater Hexagon cerca automaticamente gli aggiornamenti del software. Questa applicazione è installata con PC-DMIS e Inspect. Se rileva che un aggiornamento è disponibile, per informarne l'utente l'utility di aggiornamento usa il riquadro destinato alle notifiche a destra dell'orologio sulla barra delle applicazioni di Windows. Si può quindi fare clic su una notifica per aprire l'utility di aggiornamento e scaricare e installare l'aggiornamento.

Se l'utility di aggiornamento è in esecuzione, una piccola icona che la rappresenta viene visualizzata nel riquadro delle notifiche sulla barra delle applicazioni di Windows (UP). Si può fare clic su questa icona per aprire l'utility di aggiornamento.

Se l'utility di aggiornamento non è in esecuzione, la si può eseguire manualmente per controllare la disponibilità di aggiornamenti. La si può anche usare per lanciare il software o installare nuove applicazioni software. Per eseguire l'utility di aggiornamento, cercare **Universal Updater** nel menu **Start** e selezionarne il collegamento.

Per ulteriore aiuto con l'utility di aggiornamento, accedere al contenuto della Guida disponibile all'interno dell'utility stessa.

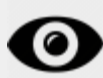

Durante il download e il processo di installazione il firewall dell'utente deve permettere l'accesso all'indirizzo Internet http://www.wilcoxassoc.com/WebUpdater. Inoltre, per installare gli aggiornamenti è necessario disporre dei diritti di amministratore.

### <span id="page-9-0"></span>**Riparazione o rimozione di un'installazione**

È anche possibile riparare o rimuovere come necessario il software installato. A questo scopo, fare doppio clic sul file **Inspect\_4.2.####.#\_x64.exe** come se si iniziasse il processo di installazione. Il programma di installazione mostrerà una schermata con le seguenti opzioni.

- **Ripara** Questa opzione reinstalla l'applicazione. Può essere utile per risolvere problemi nel caso in cui un'installazione non abbia installato correttamente tutti i file.
- **Disinstalla** Questa opzione rimuove l'applicazione da dove era stata installata. Si può usare anche il menu **Start** di Windows e immettere **Aggiungi o rimuovi programmi** per accedere alla schermata **Programmi e funzionalità** e rimuovere l'applicazione da lì.

### <span id="page-10-0"></span>**Esecuzione del software in un'altra lingua**

Per impostazione predefinita, il software usa la lingua del sistema operativo del computer. Si può cambiare la lingua usata dal software. È possibile modificare la lingua nella schermata **Impostazioni**.

- 1. Selezionare **Impostazioni** nella barra laterale per aprire la schermata **Impostazioni**.
- 2. Nella schermata **Impostazioni** localizzare **Impostazioni generali**.
- 3. Impostare **Lingua attuale** nella lingua desiderata.
- 4. Fare clic su **Sì** alla richiesta di cambiare lingua. Il software si riavvierà nella nuova lingua.

## <span id="page-11-0"></span>**Risoluzione di problemi**

Questo argomento tratta di alcuni messaggi o situazioni di errore che potrebbero essere visualizzati e di alcune idee che potrebbero essere utili per risolvere i relativi problemi. Se l'argomento presentato non fornisce una soluzione, visitare l'assistenza tecnica Hexagon all'URL:

http://support.hexagonmetrology.us/ics/support/default.asp

**Problema:** l'oggetto non è del tipo desiderato. *Possibile soluzione*

Provare a riavviare Inspect.

**Problema:** il riferimento a un oggetto non corrisponde all'istanza di un oggetto. *Possibile soluzione*

Provare a riavviare Inspect.

**Problema:** si riceve il messaggio "Questa interfaccia non è supportata" quando di prova a eseguire una routine d misurazione. *Possibile soluzione*

Questo può succedere quando viene rimossa la versione predefinita di PC-DMIS. La versione predefinita di PC-DMIS è l'ultima versione che è stata eseguita con i diritti di amministratore. Per Inspect deve essere sempre disponibile una versione predefinita.

Se si rimuove la versione predefinita dal proprio computer, si deve definire una nuova versione predefinita. A questo scopo, selezionare **Start** e individuare il collegamento alla versione di PC-DMIS che dovrà essere la nuova versione predefinita. Fare clic con il pulsante destro del mouse su di esso e selezionare **Esegui come amministratore**. Per impostarla come predefinita basterà eseguirla come amministratore una volta sola.

**Problema:** si riceve un "errore di emergenza" quando Inspect prova a stabilire un collegamento con with PC-DMIS o durante l'esecuzione. *Possibile soluzione*

Vedere "Correzione degli errori di emergenza di PC-DMIS" nel file della Guida di Inspect.

**Problema:** Inspect ha un errore di configurazione con gli adattatori e non si desidera ripristinarne le opzioni di fabbrica. *Possibile soluzione*

Provare a ripristinare le impostazioni di fabbrica di Inspect. Per informazioni, vedere "Ripristino delle impostazioni di fabbrica di Inspect" nella Guida di Inspect.

**Problema:** il file Settings.xml è danneggiato, e non è assolutamente possibile usare Inspect.

#### *Possibile soluzione*

Provare a ripristinare le impostazioni di fabbrica di Inspect. Per informazioni, vedere "Ripristino delle impostazioni di fabbrica di Inspect" nella Guida di Inspect.

**Problema:** Inspect non genera alcun rapporto quando si esegue una routine di misurazione di PC-DMIS. *Possibile soluzione*

Accertarsi che PC-DMIS sia configurato per generare rapporti in formato PDF. Per informazioni, vedere "Configurazione di PC-DMIS per stampare rapporti".

**Problema:** quando lo si esegue, Inspect non mostra la versione di PC-DMIS. *Possibile soluzione*

Accertarsi di avere installato come componente aggiuntivo la versione corretta di PC-DMIS.

Poi, eseguire almeno una volta come amministratore la versione di PC-DMIS. A questo scopo, fare clic con il pulsante destro del mouse sul collegamento all'applicazione e selezionare **Esegui come amministratore**.

Occorre eseguire PC-DMIS almeno una volta come amministratore perché Inspect possa collegarsi ad esso.

**Problema:** quando lo si esegue, Inspect genera un errore di opzione di esecuzione. L'errore dice che non è possibile impostare un'opzione di esecuzione, e che si può impostare un'esecuzione solo su una routine di misurazione temporanea caricata. *Possibile soluzione*

Controllare se il software di ispezione è in esecuzione e ha una routine aperta.

Chiudere le routine eventualmente aperte.

Quindi, rieseguire la routine da Inspect.

### <span id="page-14-0"></span>**Come contattare la Hexagon Manufacturing Intelligence**

Coloro che usano la *versione commercializzata* di Inspect 4.2 e desiderano ulteriori informazioni o assistenza tecnica, sono invitati a contattare [hexagonmi.com/contact-us](http://hexagonmi.com/contact-us) o visitare il sito [hexagonmi.com/products/software.](http://hexagonmi.com/products/software) È possibile contattare l'assistenza tecnica Hexagon anche al numero +1 800 343 7933.